DIPLOMADO DE PROFUNDIZACION CISCO

PRUEBAS DE HABILIDADES PRACTICAS CCNP

CAMILO ANDRES DEVIA

UNIVERSIDAD NACIONAL ABIERTA Y A DISTANCIA ESCUELA DE CIENCIAS BÁSICAS, TECNOLOGÍA E INGENIERÍA

INGENIERÍA ELECTRÓNICA

DOSQUEBRADAS

2021

## DIPLOMADO DE PROFUNDIZACION CISCO

## PRUEBAS DE HABILIDADES PRACTICAS CCNP

CAMILO ANDRES DEVIA

# DIPLOMADO DE OPCIÓN DE GRADO PRESENTADO PARA OPTAR EL TÍTULO DE INGENIERÍA ELECTRÓNICA

**Director** 

MSc. GERARDO GRANADOS ACUÑA

UNIVERSIDAD NACIONAL ABIERTA Y A DISTANCIA

ESCUELA DE CIENCIAS BÁSICAS, TECNOLOGÍA E INGENIERÍA

INGENIERÍA ELECTRÓNICA

DOSQUEBRADAS

2021

NOTA DE ACEPTACIÓN:

Firma del presidente del jurado

Firma del jurado

Firma del jurado

DOSQUEBRADAS, (noviembre 28, 2021)

#### **AGRADECIMIENTO**

Un agradecimiento especial a mi familia, que me brindó un apoyo incondicional durante mi formación profesional como ingeniero de sistemas. Asimismo, agradezco a todos mis compañeros por su compromiso y apoyo oportuno.

Estoy muy agradecido al personal de la Universidad UNAD por brindarme pacientemente todas las herramientas necesarias para que pueda capacitarme para convertirme en un ingeniero electrónico al servicio de la sociedad. Y agradecer a mi familia por dejarme cumplir con todos los requisitos académicos que prometimos al inicio de este proyecto académico.

## **CONTENIDO**

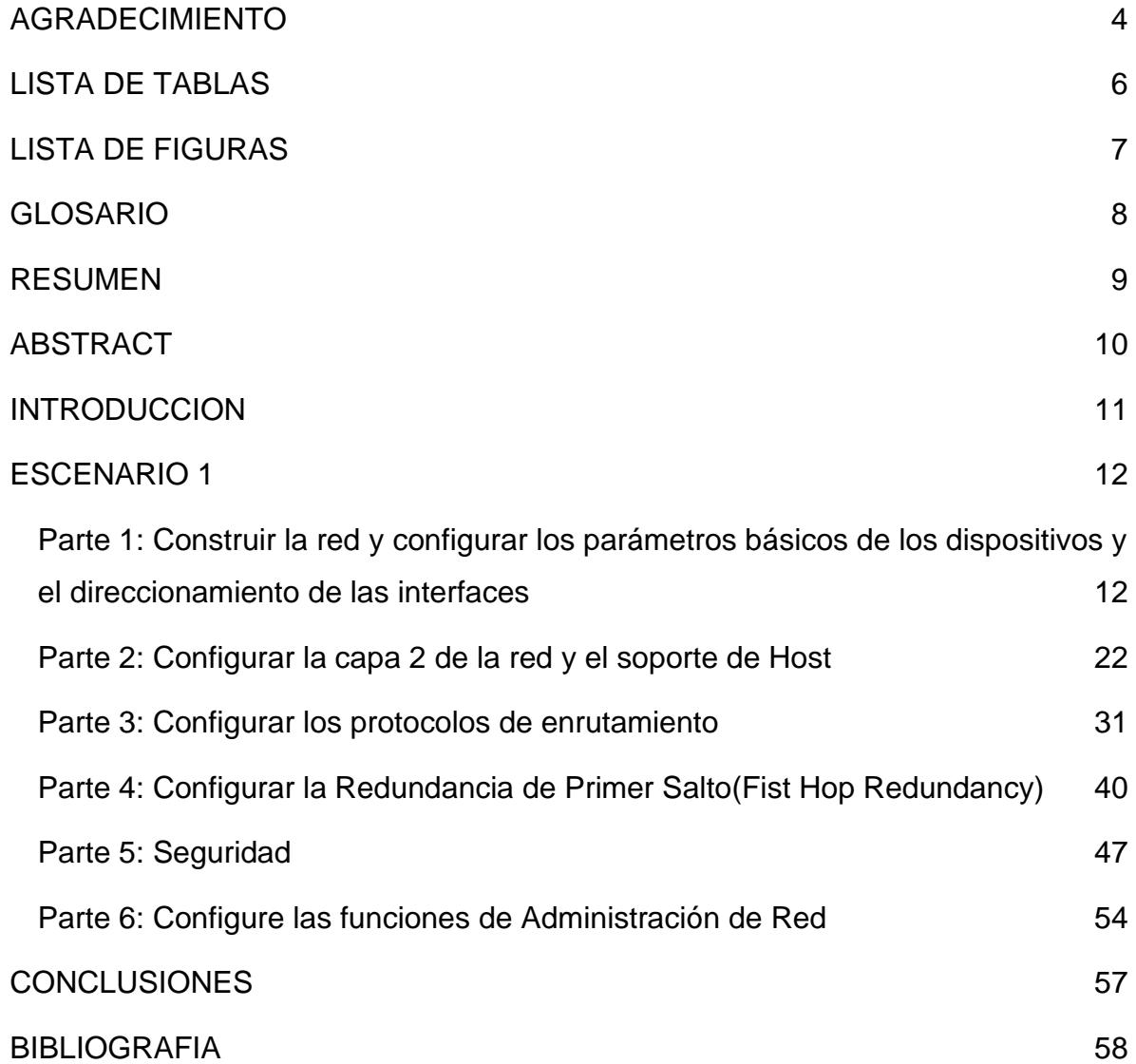

## **LISTA DE TABLAS**

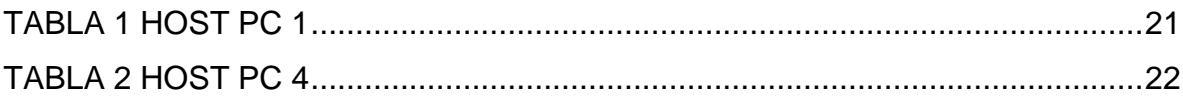

## **LISTA DE FIGURAS**

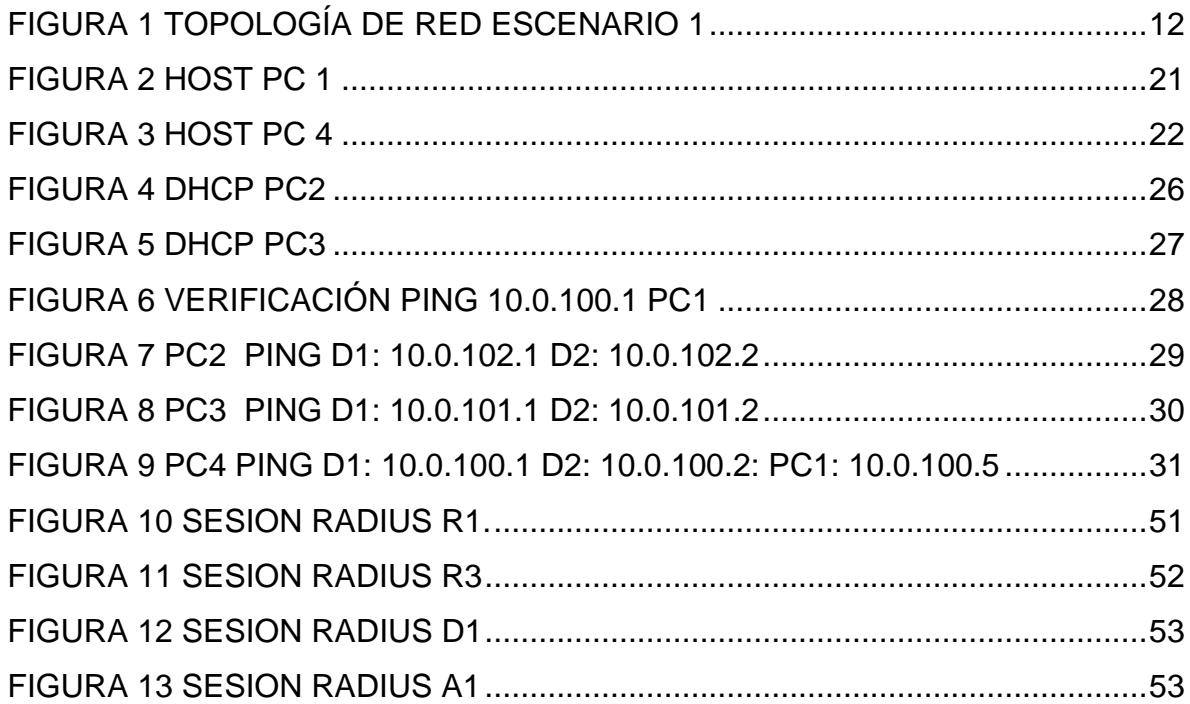

### **GLOSARIO**

**CCNP**: Es el plan de Capacitaciones informáticas que la empresa cisco ofrece Se divide en tres niveles, de menor a mayor complejidad: Cisco Certified Network Associate, Cisco Certified Network Professionaly Cisco Certified Internet work Expert, más conocidos por sus siglas: CCNA, CCNP y CCIE

Gateway: puerta de enlace es el dispositivo que actúa de interfaz de conexión entre aparatos o dispositivos, y también posibilita compartir recursos entre dos o más ordenadores.

Host: El término host o anfitrión se usa en informática para referirse a las computadoras u otros dispositivos (tabletas, móviles, portátiles) conectados a una red que proveen y utilizan servicios de ella.

HSRP: es un protocolo que actúa en la capa 3 del modelo OSI administrando las direcciones virtuales que identifican al enrutador que actúa como maestro en un momento dado.

Vlan: (Red de área local y virtual), es un método que permite crear redes que lógicamente son independientes, aunque estas se encuentren dentro de una misma red física. De esta forma, un usuario podría disponer de varias VLANs dentro de un mismo router o switch.

#### **RESUMEN**

En la actualidad, vemos cómo la red se ha convertido en el pilar básico de la sociedad humana, la cultura y el crecimiento económico. Debido a las diversas interacciones personales y comerciales a través de ella, el diploma en profundidad de Cisco CCNP nos dice que la solución y la determinación se basan en otros aspectos de protocolos y redes de enrutamiento.

Se realiza la conmutación de la señal de las redes desde el origen hasta el destino requerido, usando la electrónica como parte fundamental para interconectar ordenadores y periféricos. Se retomaron conocimientos previos aplicando comandos de configuración a diferentes tipos de dispositivos activos, realizando implementaciones avanzadas de protocolos de enrutamiento, que en futuro como profesionales nos ayudarán a mejorar nuestra experiencia.

Palabras Clave: CISCO, CCNP, Conmutación, Enrutamiento, Redes. Electrónica

### **ASTRACT**

Today, we see how the network has become the basic pillar of human society, culture and economic growth. Due to the various personal and business interactions through it, the Cisco CCNP in-depth diploma tells us that the solution and determination is based on other aspects of routing protocols and networks.

The switching of the networks signal from the source to the required destination is performed, using electronics as a fundamental part to interconnect computers and peripherals. Previous knowledge was retaken by applying configuration commands to different types of active devices, performing advanced implementations of routing protocols, which in the future as professionals will help us to improve our experience.

Keywords: CISCO, CCNP, Routing, Swicthing, Networking, Electronics

## **INTRODUCCION**

La prueba de habilidades prácticas es una herramienta de evaluación del Diplomado de profundización de CCNP, con la cual se busca medir las habilidades y competencias que el estudiante logró alcanzar mediante el desarrollo del diplomado

Para el desarrollo del escenario se utilizará el software de simulación GNS3 para el diseño de la topología y la configuración de cada uno de los dispositivos se realizará la configuración de protocolos.

Finalmente, por medio de la plataforma de Cisco Networking Academy, se obtiene un contenido significativo para el desarrollo del diplomado de profundización CCNP el cual es muy importante, ya que proporciona un gran aporte para nuestro crecimiento laboral, el cual mejorará nuestro desempeño a nivel profesional, al involucrarnos en el mundo del Networking.

#### **ESCENARIO 1**

**Parte 1: Construir la red y configurar los parámetros básicos de los dispositivos y el direccionamiento de las interfaces**

**Paso 1: Cablear la red como se muestra en la topología.**

Figura 1 Topología de red escenario 1

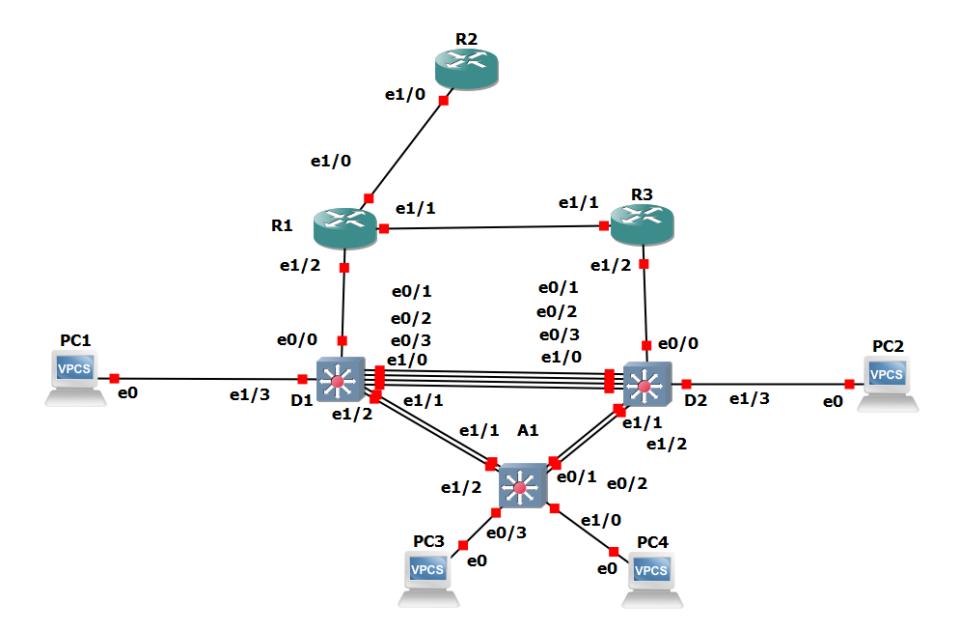

*Fuente: tomado de Prueba de habilidades Ccnp 2021, Cisco Academy*

#### **Paso 2: Configurar los parámetros básicos para cada dispositivo.**

#### **Router R1**

hostname R1 ipv6 unicast-routing no ip domain lookup banner motd # R1, ENCOR Skills Assessment, Scenario 1 # line con 0 exec-timeout 0 0 logging synchronous exit interface E0/0 ip address 209.165.200.225 255.255.255.224 ipv6 address fe80::1:1 link-local ipv6 address 2001:db8:200::1/64 no shutdown exit interface E0/1 ip address 10.0.10.1 255.255.255.0 ipv6 address fe80::1:2 link-local ipv6 address 2001:db8:100:1010::1/64 no shutdown exit interface E2/0 ip address 10.0.13.1 255.255.255.0 ipv6 address fe80::1:3 link-local ipv6 address 2001:db8:100:1013::1/64 no shutdown exit

#### **Router R2**

hostname R2 ipv6 unicast-routing no ip domain lookup banner motd # R2, ENCOR Skills Assessment, Scenario 1 # line con 0

exec-timeout 0 0 logging synchronous exit interface E0/0/0 ip address 209.165.200.226 255.255.255.224 ipv6 address fe80::2:1 link-local ipv6 address 2001:db8:200::2/64 no shutdown exit interface Loopback 0 ip address 2.2.2.2 255.255.255.255 ipv6 address fe80::2:3 link-local ipv6 address 2001:db8:2222::1/128 no shutdown exit

#### **Router R3**

hostname R3 ipv6 unicast-routing no ip domain lookup banner motd # R3, ENCOR Skills Assessment, Scenario 1 # line con 0 exec-timeout 0 0 logging synchronous exit interface E0/1 ip address 10.0.11.1 255.255.255.0 ipv6 address fe80::3:2 link-local ipv6 address 2001:db8:100:1011::1/64

no shutdown exit interface E1/0 ip address 10.0.13.3 255.255.255.0 ipv6 address fe80::3:3 link-local ipv6 address 2001:db8:100:1010::2/64 no shutdown exit

## **Switch D1**

hostname D1 ip routing ipv6 unicast-routing no ip domain lookup banner motd # D1, ENCOR Skills Assessment, Scenario 1 # line con 0 exec-timeout 0 0 logging synchronous exit vlan 100 name Management exit vlan 101 name UserGroupA exit vlan 102 name UserGroupB exit vlan 999

name NATIVE exit interface E0/1 no switchport ip address 10.0.10.2 255.255.255.0 ipv6 address fe80::d1:1 link-local ipv6 address 2001:db8:100:1010::2/64 no shutdown exit interface vlan 100 ip address 10.0.100.1 255.255.255.0 ipv6 address fe80::d1:2 link-local ipv6 address 2001:db8:100:100::1/64 no shutdown exit interface vlan 101 ip address 10.0.101.1 255.255.255.0 ipv6 address fe80::d1:3 link-local ipv6 address 2001:db8:100:101::1/64 no shutdown exit interface vlan 102 ip address 10.0.102.1 255.255.255.0 ipv6 address fe80::d1:4 link-local ipv6 address 2001:db8:100:102::1/64 no shutdown exit ip dhcp excluded-address 10.0.101.1 10.0.101.109 ip dhcp excluded-address 10.0.101.141 10.0.101.254 ip dhcp excluded-address 10.0.102.1 10.0.102.109

ip dhcp excluded-address 10.0.102.141 10.0.102.254 ip dhcp pool VLAN-101 network 10.0.101.0 255.255.255.0 default-router 10.0.101.254 exit ip dhcp pool VLAN-102 network 10.0.102.0 255.255.255.0 default-router 10.0.102.254 exit interface range e0/1-3 shutdown exit

#### **Switch D2**

hostname D2 ip routing ipv6 unicast-routing no ip domain lookup banner motd # D2, ENCOR Skills Assessment, Scenario 1 # line con 0 exec-timeout 0 0 logging synchronous exit vlan 100 name Management exit vlan 101 name UserGroupA exit

vlan 102 name UserGroupB exit vlan 999 name NATIVE exit interface E0/1 no switchport ip address 10.0.11.2 255.255.255.0 ipv6 address fe80::d1:1 link-local ipv6 address 2001:db8:100:1011::2/64 no shutdown exit interface vlan 100 ip address 10.0.100.2 255.255.255.0 ipv6 address fe80::d2:2 link-local ipv6 address 2001:db8:100:100::2/64 no shutdown exit interface vlan 101 ip address 10.0.101.2 255.255.255.0 ipv6 address fe80::d2:3 link-local ipv6 address 2001:db8:100:101::2/64 no shutdown exit interface vlan 102 ip address 10.0.102.2 255.255.255.0 ipv6 address fe80::d2:4 link-local ipv6 address 2001:db8:100:102::2/64 no shutdown

exit

ip dhcp excluded-address 10.0.101.1 10.0.101.209 ip dhcp excluded-address 10.0.101.241 10.0.101.254 ip dhcp excluded-address 10.0.102.1 10.0.102.209 ip dhcp excluded-address 10.0.102.241 10.0.102.254 ip dhcp pool VLAN-101 network 10.0.101.0 255.255.255.0 default-router 10.0.101.254 exit ip dhcp pool VLAN-102 network 10.0.102.0 255.255.255.0 default-router 10.0.102.254 exit interface range E0/1-3 shutdown exit interface range E0/1-8 shutdown exit interface range E1/1-4 shutdown exit

#### **Switch A1**

hostname A1 no ip domain lookup banner motd # A1, ENCOR Skills Assessment, Scenario 1 # line con 0 exec-timeout 0 0

logging synchronous exit vlan 100 name Management exit vlan 101 name UserGroupA exit vlan 102 name UserGroupB exit vlan 999 name NATIVE exit interface vlan 100 ip address 10.0.100.3 255.255.255.0 ipv6 address fe80::a1:1 link-local ipv6 address 2001:db8:100:100::3/64 no shutdown exit interface range f0/5-22 shutdow exit

**Configure el direccionamiento de los host PC 1 y PC 4 como se muestra en la tabla de direccionamiento. Asigne una dirección de puerta de enlace predeterminada de 10.0.100.254, la cual será la dirección IP virtual HSRP utilizada en la Parte 4.**

Tabla 1 host PC 1 **Pc 1 Ip** 10.0.100.5 **Mascara** 255.255.255.0 **Default gateway** 10.0.100.254

### Figura 2 host PC 1

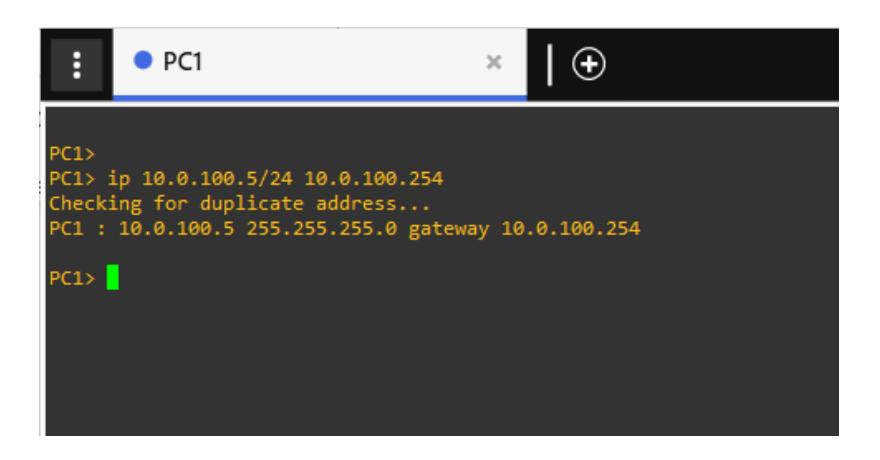

Tabla 2 host PC 4

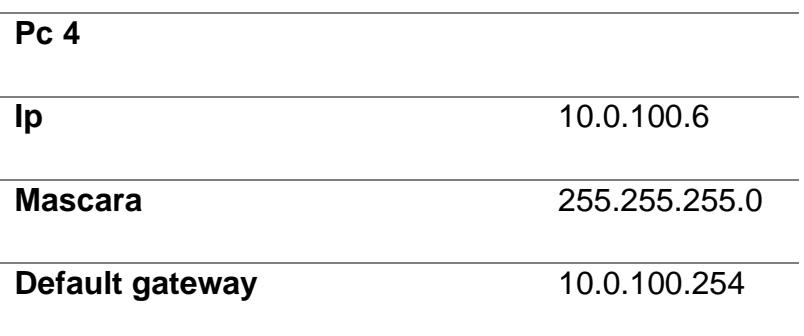

### Figura 3 host PC 4

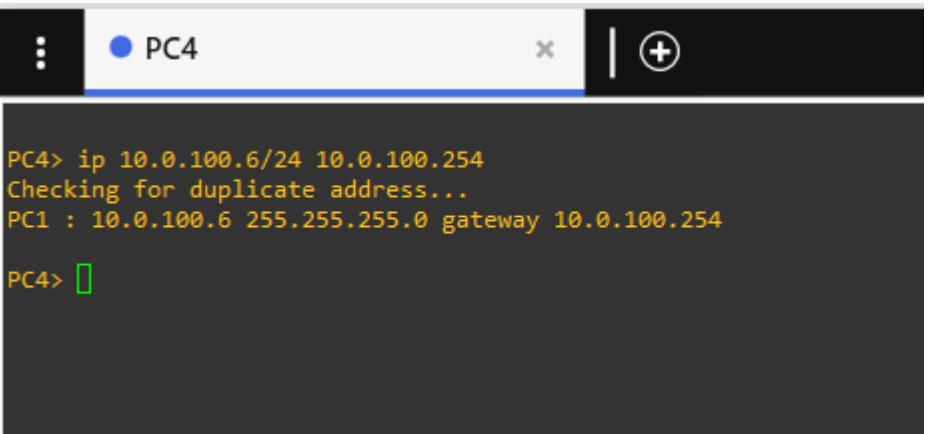

## **Parte 2: Configurar la capa 2 de la red y el soporte de Host**

En esta parte de la prueba de habilidades, debe completar la configuración de la capa 2 de la red y establecer el soporte básico de host. Al final de esta parte, todos los switches deben poder comunicarse. PC2 y PC3 deben recibir direccionamiento de DHCP y SLAAC.

## **2.1 En todos los switches configure interfaces troncales IEEE 802.1Q sobre los enlaces de interconexión entre switches.**

D1(config)#interface range Ethernet  $0/1 - 3$ 

D1(config-if-range)#switchport trunk encapsulation dot1q

D1(config-if-range)#switchport mode trunk

D2(config)#interface range Ethernet 0/1 - 3 D2(config-if-range)#switchport trunk encapsulation dot1q D2(config-if-range)#switchport mode trunk

A1(config)#interface range Ethernet 0/1 - 4 A1(config-if-range)#switchport mode trunk

## **2.2 En todos los switches cambie la VLAN nativa en los enlaces troncales.**

D1(config-if-range)#switchport trunk native vlan 999

D2(config-if-range)#switchport trunk native vlan 999

A1(config-if-range)#switchport trunk native vlan 999

## **2.3 En todos los switches habilite el protocolo Rapid Spanning-Tree (RSTP)**

D1(config)# spanning-tree mode rapid-pvst

D2(config)# spanning-tree mode rapid-pvst

A1(config)# spanning-tree mode rapid-pvst

**2.4 En D1 y D2, configure los puentes raíz RSTP (root bridges) según la información del diagrama de topología. D1 y D2 deben proporcionar respaldo en caso de falla del puente raíz (root bridge).**

D1(config)#spanning-tree vlan 100 root primary

D1(config)#spanning-tree vlan 102 root primary

D1(config)#spanning-tree vlan 101 root secondary

D2(config)#spanning-tree vlan 101 root primary D2(config)#spanning-tree vlan 100 root secondary D2(config)#spanning-tree vlan 102 root secondary

**2.5 En todos los switches, cree EtherChannels LACP como se muestra en el diagrama de topología. Use los siguientes números de canales:**

#### **• D1 a D2 – Port channel 12**

D1(config)# interface range E0/1-3 D1(config-if-range)# channel-group 12 mode active Creating a port-channel interface Port-channel 12 D1(config-if-range)# no shutdown

D2(config)# interface range E0/1-3 D2(config-if-range)# channel-group 12 mode passive Creating a port-channel interface Port-channel 12 D2(config-if-range)# no shutdown

#### **• D1 a A1 – Port channel 1**

D1(config)# interface range E1/1-2 D1(config-if-range)# channel-group 1 mode active Creating a port-channel interface Port-channel 1

D1(config-if-range)# no shutdown

A1(config)# interface range E0/1-2 A1(config-if-range)# channel-group 1 mode passive Creating a port-channel interface Port-channel 1 A1(config-if-range)# no shutdown

#### **• D2 a A1 – Port channel 2**

D2(config)# interface range E1/0-2 D2(config-if-range)# channel-group 2 mode active Creating a port-channel interface Port-channel 2 D2(config-if-range)# no shutdown

A1(config)# interface range E1/0-2 A1(config-if-range)# channel-group 2 mode passive Creating a port-channel interface Port-channel 2 A1(config-if-range)# no shutdown

## **2.6 En todos los switches, configure los puertos de acceso del host (host access port) que se conectan a PC1, PC2, PC3 y PC4.**

D1(config)# interface E1/3 D1(config-if)# switchport mode Access D1(config-if)# switchport Access vlan 100 D1(config-if)# no shutdown D<sub>2</sub>(config)# interface E1/3 D2(config-if)# switchport mode Access D2(config-if)# switchport Access vlan 102 D2(config-if)# no shutdown

A1(config)# interface E1/2

A1(config-if)# switchport mode Access A1(config-if)# switchport Access vlan 101 A1(config-if)# no shutdown A1(config)# interface E1/3 A1(config-if)# switchport mode Access A1(config-if)# switchport Access vlan 100 A1(config-if)# no shutdown

## **2.7 Verifique los servicios DHCP IPv4.**

## Figura 4 DHCP PC2

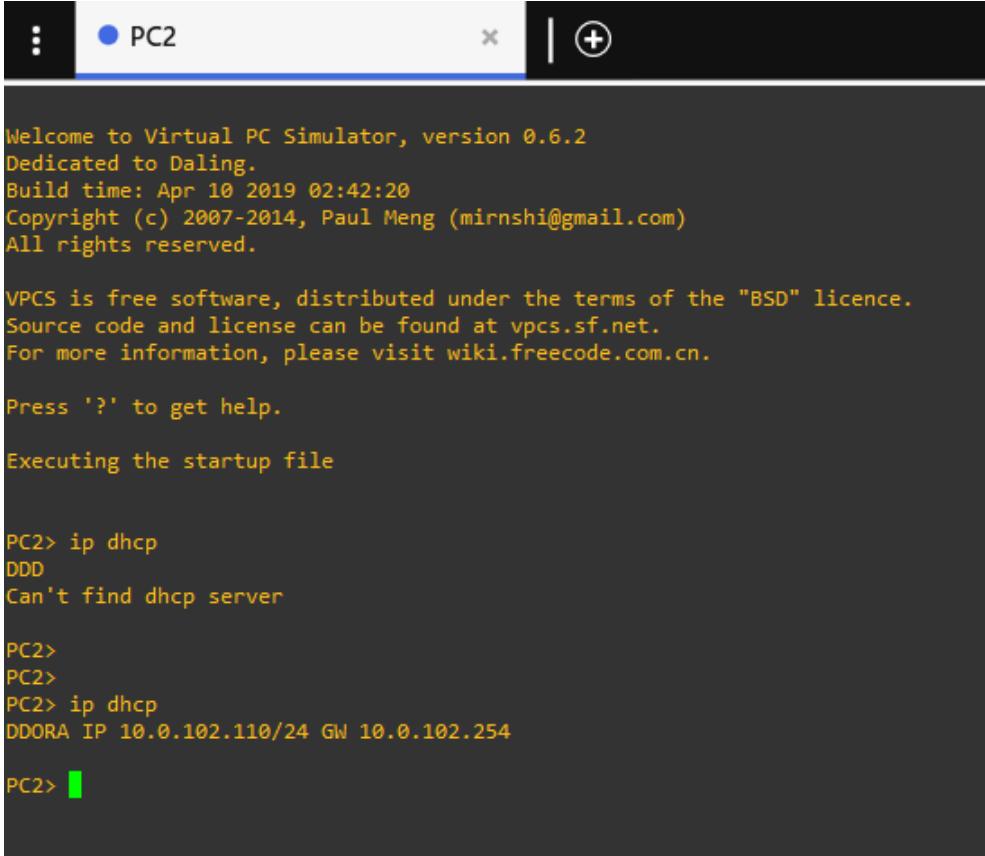

## Figura 5 DHCP pc3

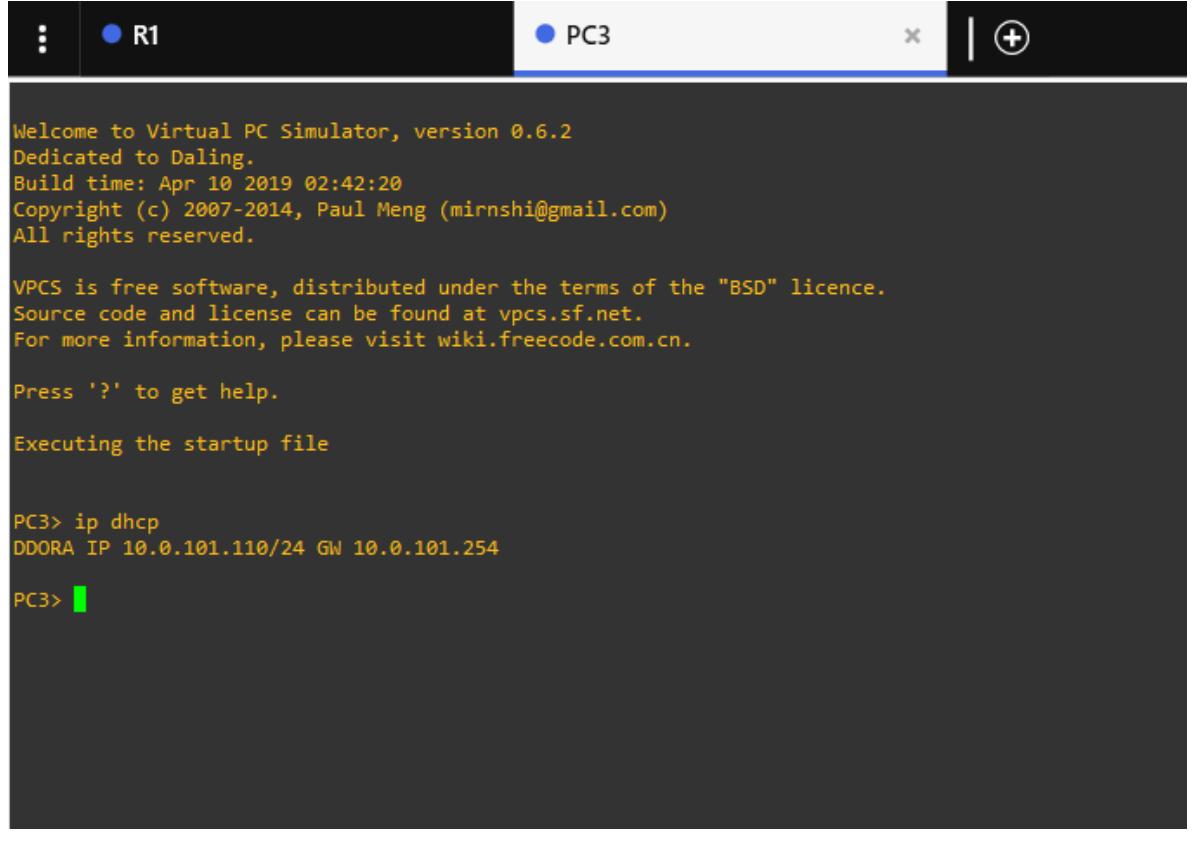

Verifique la conectividad de la LAN local PC1 debería hacer ping con éxito a:

- D1: 10.0.100.1
- D2: 10.0.100.2
- PC4: 10.0.100.6

# Figura 6 Verificación Ping 10.0.100.1 PC1

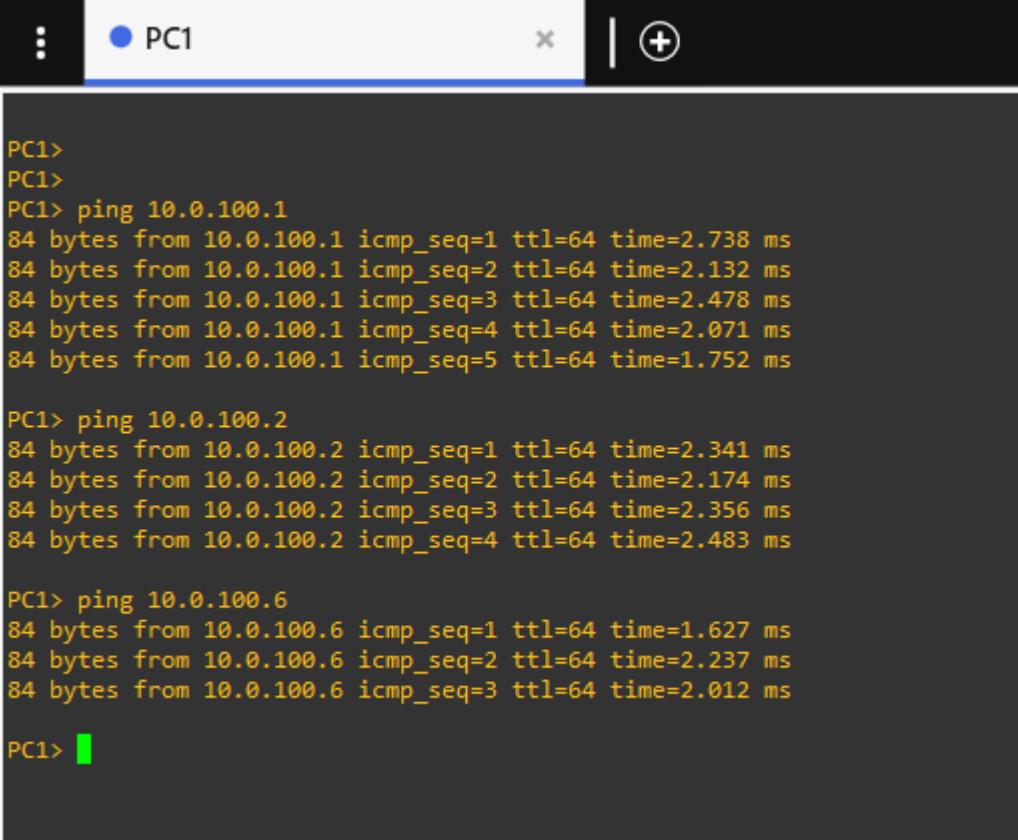

PC2 debería hacer ping con éxito a:

- D1: 10.0.102.1
- D2: 10.0.102.2

Figura 7 PC2 ping D1: 10.0.102.1 D2: 10.0.102.2

| E                      | PC <sub>2</sub>      |                                                          | $\chi$ |  |  |
|------------------------|----------------------|----------------------------------------------------------|--------|--|--|
| 1<br>PC2<br>PC2<br>PC2 |                      |                                                          |        |  |  |
|                        | PC2> ping 10.0.102.1 |                                                          |        |  |  |
|                        |                      | 84 bytes from 10.0.102.1 icmp seq=1 ttl=64 time=2.450 ms |        |  |  |
|                        |                      | 84 bytes from 10.0.102.1 icmp_seq=2 ttl=64 time=2.180 ms |        |  |  |
|                        |                      | 84 bytes from 10.0.102.1 icmp_seq=3 ttl=64 time=1.898 ms |        |  |  |
|                        |                      | 84 bytes from 10.0.102.1 icmp seq=4 ttl=64 time=1.588 ms |        |  |  |
|                        |                      | 84 bytes from 10.0.102.1 icmp seq=5 ttl=64 time=2.039 ms |        |  |  |
|                        | PC2> ping 10.0.102.2 |                                                          |        |  |  |
|                        |                      | 84 bytes from 10.0.102.2 icmp seq=1 ttl=64 time=2.453 ms |        |  |  |
|                        |                      | 84 bytes from 10.0.102.2 icmp_seq=2 ttl=64 time=2.135 ms |        |  |  |
|                        |                      | 84 bytes from 10.0.102.2 icmp_seq=3 ttl=64 time=1.921 ms |        |  |  |
|                        |                      | 84 bytes from 10.0.102.2 icmp seq=4 ttl=64 time=2.096 ms |        |  |  |
| PC2 >                  |                      |                                                          |        |  |  |

PC3 debería hacer ping con éxito a:

- D1: 10.0.101.1
- D2: 10.0.101.2

Figura 8 PC3 ping D1: 10.0.101.1 D2: 10.0.101.2

| Ë     | PC <sub>3</sub>                                                                                                    | $\times$ |  |
|-------|----------------------------------------------------------------------------------------------------|----------|--|
|       |                                                                                                    |          |  |
| PC3   |                                                                                                    |          |  |
| PC3   |                                                                                                    |          |  |
|       | PC3> ping 10.0.101.1                                                                                                 |          |  |
|       | 84 bytes from 10.0.101.1 icmp_seq=1 ttl=64 time=1.765 ms                                                             |          |  |
|       | 84 bytes from 10.0.101.1 icmp_seq=2 ttl=64 time=2.352 ms<br>84 bytes from 10.0.101.1 icmp seq=3 ttl=64 time=2.228 ms |          |  |
|       | 84 bytes from 10.0.101.1 icmp seq=4 ttl=64 time=2.157 ms                                                             |          |  |
|       | 84 bytes from 10.0.101.1 icmp seq=5 ttl=64 time=2.106 ms                                                             |          |  |
|       |                                                                                                    |          |  |
|       | PC3> ping 10.0.101.2                                                                                                 |          |  |
|       | 84 bytes from 10.0.101.2 icmp_seq=1 ttl=64 time=2.296 ms                                                             |          |  |
|       | 84 bytes from 10.0.101.2 icmp_seq=2 ttl=64 time=2.034 ms                                                             |          |  |
|       | 84 bytes from 10.0.101.2 icmp_seq=3 ttl=64 time=2.197 ms                                                             |          |  |
|       | 84 bytes from 10.0.101.2 icmp_seq=4 ttl=64 time=1.744 ms                                                             |          |  |
|       | 84 bytes from 10.0.101.2 icmp_seq=5 ttl=64 time=2.334 ms                                                             |          |  |
| PC3 > |                                                                                                    |          |  |
|       |                                                                                                    |          |  |
|       |                                                                                                    |          |  |
|       |                                                                                                    |          |  |
|       |                                                                                                    |          |  |
|       |                                                                                                    |          |  |
|       |                                                                                                    |          |  |
|       |                                                                                                    |          |  |

PC4 debería hacer ping con éxito a:

- D1: 10.0.100.1
- D2: 10.0.100.2
- PC1: 10.0.100.5

### Figura 9 PC4 ping D1: 10.0.100.1 D2: 10.0.100.2: PC1: 10.0.100.5

| Ë                    | PC4 |                                                          |  | $\times$ |  |  |  |
|----------------------|-----|----------------------------------------------------------|--|----------|--|--|--|
|                      |     |                                                          |  |          |  |  |  |
| PC4                  |     |                                                          |  |          |  |  |  |
| PC4                  |     |                                                          |  |          |  |  |  |
|                      |     | PC4> ping 10.0.100.1                                     |  |          |  |  |  |
|                      |     | 84 bytes from 10.0.100.1 icmp_seq=1 ttl=64 time=1.646 ms |  |          |  |  |  |
|                      |     | 84 bytes from 10.0.100.1 icmp_seq=2 ttl=64 time=1.541 ms |  |          |  |  |  |
|                      |     | 84 bytes from 10.0.100.1 icmp_seq=3 ttl=64 time=1.669 ms |  |          |  |  |  |
|                      |     | 84 bytes from 10.0.100.1 icmp_seq=4 ttl=64 time=1.735 ms |  |          |  |  |  |
|                      |     | 84 bytes from 10.0.100.1 icmp_seq=5 ttl=64 time=1.714 ms |  |          |  |  |  |
|                      |     | PC4> ping 10.0.100.2                                     |  |          |  |  |  |
|                      |     | 84 bytes from 10.0.100.2 icmp_seq=1 ttl=64 time=2.074 ms |  |          |  |  |  |
|                      |     | 84 bytes from 10.0.100.2 icmp_seq=2 ttl=64 time=1.854 ms |  |          |  |  |  |
|                      |     | 84 bytes from 10.0.100.2 icmp_seq=3 ttl=64 time=2.174 ms |  |          |  |  |  |
|                      |     | 84 bytes from 10.0.100.2 icmp_seq=4 ttl=64 time=1.519 ms |  |          |  |  |  |
|                      |     | 84 bytes from 10.0.100.2 icmp_seq=5 ttl=64 time=1.843 ms |  |          |  |  |  |
|                      |     |                                                          |  |          |  |  |  |
| PC4                  |     |                                                          |  |          |  |  |  |
| PC4> ping 10.0.100.5 |     |                                                          |  |          |  |  |  |
|                      |     | 84 bytes from 10.0.100.5 icmp_seq=1 ttl=64 time=1.731 ms |  |          |  |  |  |
|                      |     | 84 bytes from 10.0.100.5 icmp_seq=2 ttl=64 time=1.956 ms |  |          |  |  |  |
|                      |     | 84 bytes from 10.0.100.5 icmp_seq=3 ttl=64 time=1.312 ms |  |          |  |  |  |
|                      |     | 84 bytes from 10.0.100.5 icmp_seq=4 ttl=64 time=1.724 ms |  |          |  |  |  |
|                      |     | 84 bytes from 10.0.100.5 icmp_seq=5 ttl=64 time=1.722 ms |  |          |  |  |  |
| PC4                  |     |                                                          |  |          |  |  |  |
|                      |     |                                                          |  |          |  |  |  |

**Parte 3: Configurar los protocolos de enrutamiento**

**3.1 En la "Red de la Compañia" (es decir, R1, R3, D1, y D2), configure singlearea OSPFv2 En área 0.** 

**Use OSPF Process ID 4 y asigne los siguientes routerIDs:**

•  $R1: 0.0.4.1$ 

R1(config)#router ospf 4

R1(config-router)#router-id 0.0.4.1

• R3: 0.0.4.3

R3(config)#router ospf 4 R3(config-router)#router-id 0.0.4.1

• D1: 0.0.4.131

D1(config)#router ospf 4 D1(config-router)#router-id 0.0.4.131

• D2: 0.0.4.132

D2(config)#router ospf 4 D2(config-router)#router-id 0.0.4.132

## **En R1, R3, D1, y D2, anuncie todas las redes directamente conectadas / VLANs en Area 0.**

• **En R1, no publique la red R1 – R2.**

R1(config-router)#network 10.0.10.0 0.0.0.255 area 0 R1(config-router)#network 10.0.13.0 0.0.0.255 area 0

R3(config-router)#network 10.0.11.0 0.0.0.255 area 0 R3(config-router)#network 10.0.13.0 0.0.0.255 area 0

D1(config-router)#network 10.0.10.0 0.0.0.255 area 0 D1(config-router)#network 10.0.100.0 0.0.0.255 area 0 D1(config-router)#network 10.0.101.0 0.0.0.255 area 0 D1(config-router)#network 10.0.102.0 0.0.0.255 area 0

D2(config-router)#network 10.0.11.0 0.0.0.255 area 0 D2(config-router)#network 10.0.100.0 0.0.0.255 area 0 D2(config-router)#network 10.0.101.0 0.0.0.255 area 0 D2(config-router)#network 10.0.102.0 0.0.0.255 area 0 • En R1, propague una ruta por defecto. Note que la ruta por defecto deberá ser provista por BGP.

R1(config-router)#default-information originate

Deshabilite las publicaciones OSPFv2 en:

#### • **D1: todas las interfaces excepto G1/0/11**

D1(config-router)#passive-interface Ethernet 0/0 D1(config-router)#passive-interface Ethernet 0/1 D1(config-router)#passive-interface Ethernet 0/2 D1(config-router)#passive-interface Ethernet 0/3 D1(config-router)#passive-interface Ethernet 1/0 D1(config-router)#passive-interface Ethernet 1/1 D1(config-router)#passive-interface Ethernet 1/2 D1(config-router)#passive-interface Ethernet 1/3 D1(config-router)#passive-interface Ethernet 2/0 D1(config-router)#passive-interface Ethernet 2/1 D1(config-router)#passive-interface Ethernet 2/2 D1(config-router)#passive-interface Ethernet 2/3 D1(config-router)#passive-interface Ethernet 3/0 D1(config-router)#passive-interface Ethernet 3/1 D1(config-router)#passive-interface Ethernet 3/2 D1(config-router)#passive-interface Ethernet 3/3

#### • **D2: todas las interfaces excepto G1/0/11**

D2(config-router)#passive-interface Ethernet 0/0 D2(config-router)#passive-interface Ethernet 0/1 D2(config-router)#passive-interface Ethernet 0/2 D2(config-router)#passive-interface Ethernet 0/3 D2(config-router)#passive-interface Ethernet 1/0 D2(config-router)#passive-interface Ethernet 1/1 D2(config-router)#passive-interface Ethernet 1/2 D2(config-router)#passive-interface Ethernet 1/3 D2(config-router)#passive-interface Ethernet 2/0 D2(config-router)#passive-interface Ethernet 2/1 D2(config-router)#passive-interface Ethernet 2/2 D2(config-router)#passive-interface Ethernet 2/3 D2(config-router)#passive-interface Ethernet 3/0 D2(config-router)#passive-interface Ethernet 3/1 D2(config-router)#passive-interface Ethernet 3/2 D2(config-router)#passive-interface Ethernet 3/3

**3.2 En la "Red de la Compañia" (es decir, R1, R3, D1, y D2), configure classic single-area OSPFv3 en area 0.**

Use OSPF Process ID **6** y asigne los siguientes routerIDs:

• R1: 0.0.6.1

R1(config)#ipv6 unicast-routing

R1(config)#ipv6 router ospf 6

R1(config-rtr)#router-id 0.0.6.1

• R3: 0.0.6.3

R3(config)#ipv6 unicast-routing R3(config)#ipv6 router ospf 6 R3(config-rtr)#router-id 0.0.6.3

• D1: 0.0.6.131

D1(config)#ipv6 unicast-routing D1(config)#ipv6 router ospf 6 D1(config-rtr)#router-id 0.0.6.131

• D2: 0.0.6.132

D2(config)#ipv6 unicast-routing D2(config)#ipv6 router ospf 6 D2(config-rtr)#router-id 0.0.6.132

En R1, R3, D1, y D2, anuncie todas las redes directamente conectadas / VLANs en Area 0.

• En R1, no publique la red  $R1 - R2$ . R1(config)#int E1/0 R1(config-if)#ipv6 ospf 6 area 0 R1(config-if)#int E1/2 R1(config-if)#ipv6 ospf 6 area 0

> R3(config)#int E1/2 R3(config-if)#ipv6 ospf 6 area 0 R3(config-if)#int E1/1 R3(config-if)#ipv6 ospf 6 area 0

D1(config)#int E0/0 D1(config-if)#ipv6 ospf 6 area 0 D1(config)#int vlan 100 D1(config-if)#ipv6 ospf 6 area 0 D1(config)#int vlan 101 D1(config-if)#ipv6 ospf 6 area 0 D1(config)#int vlan 102 D1(config-if)#ipv6 ospf 6 area 0

D2(config)#int E0/0 D2(config-if)#ipv6 ospf 6 area 0 D2(config)#int vlan 100 D2(config-if)#ipv6 ospf 6 area 0 D2(config)#int vlan 101 D2(config-if)#ipv6 ospf 6 area 0 D2(config)#int vlan 102 D2(config-if)#ipv6 ospf 6 area 0

• En R1, propague una ruta por defecto. Note que la ruta por defecto deberá ser provista por BGP.

R1(config-rtr)#default-information originate

Deshabilite las publicaciones OSPFv3 en:

• D1: todas las interfaces excepto G1/0/11

D1(config-rtr)#passive-interface Ethernet 0/0 D1(config-rtr)#passive-interface Ethernet 0/1 D1(config-rtr)#passive-interface Ethernet 0/2 D1(config-rtr)#passive-interface Ethernet 0/3 D1(config-rtr)#passive-interface Ethernet 1/0 D1(config-rtr)#passive-interface Ethernet 1/1 D1(config-rtr)#passive-interface Ethernet 1/2 D1(config-rtr)#passive-interface Ethernet 1/3 D1(config-rtr)#passive-interface Ethernet 2/0 D1(config-rtr)#passive-interface Ethernet 2/1

D1(config-rtr)#passive-interface Ethernet 2/2

D1(config-rtr)#passive-interface Ethernet 2/3 D1(config-rtr)#passive-interface Ethernet 3/0 D1(config-rtr)#passive-interface Ethernet 3/1 D1(config-rtr)#passive-interface Ethernet 3/2 D1(config-rtr)#passive-interface Ethernet 3/3

• D2: todas las interfaces excepto G1/0/11 D2(config-rtr)#passive-interface Ethernet 0/0 D2(config-rtr)#passive-interface Ethernet 0/1 D2(config-rtr)#passive-interface Ethernet 0/2 D2(config-rtr)#passive-interface Ethernet 0/3 D2(config-rtr)#passive-interface Ethernet 1/0 D2(config-rtr)#passive-interface Ethernet 1/1 D2(config-rtr)#passive-interface Ethernet 1/2 D2(config-rtr)#passive-interface Ethernet 1/3 D2(config-rtr)#passive-interface Ethernet 2/0 D2(config-rtr)#passive-interface Ethernet 2/1 D2(config-rtr)#passive-interface Ethernet 2/2 D2(config-rtr)#passive-interface Ethernet 2/3 D2(config-rtr)#passive-interface Ethernet 3/0 D2(config-rtr)#passive-interface Ethernet 3/1 D2(config-rtr)#passive-interface Ethernet 3/2 D2(config-rtr)#passive-interface Ethernet 3/3

#### **3.3 En R2 en la "Red ISP", configure MP-BGP.**

Configure dos rutas estáticas predeterminadas a través de la interfaz Loopback 0:

• Una ruta estática predeterminada IPv4.

R2(config)#ip route 0.0.0.0 0.0.0.0 0.0.0.0

• Una ruta estática predeterminada IPv6. R2(config)#ipv6 route 0::0/64 0::0

Configure R2 en BGP ASN **500** y use el router-id 2.2.2.2.

R2(config)#router bgp 500 R2(config-router)# bgp router-id 2.2.2.2 R2(config-router)# neighbor 209.165.200.225 remote-as 300 R2(config-router)# neighbor 2001:db8:200::1 remote-as 300

Configure y habilite una relación de vecino IPv4 e IPv6 con R1 en ASN 300.

En IPv4 address family, anuncie:

- La red Loopback 0 IPv4 (/32).
- La ruta por defecto (0.0.0.0/0).

R2(config-router)# address-family ipv4 R2(config-router-af)# neighbor 209.165.200.225 activate R2(config-router-af)# no neighobor 2001:db8:200::1 activate R2(config-router-af)# network 2.2.2.2 mask 255.255.255.255 R2(config-router-af)# network 0.0.0.0 R2(config-router-af)# exit-address-family

En IPv6 address family, anuncie:

- La red Loopback 0 IPv4 (/128).
- La ruta por defecto (::/0).

R2(config-router)#address-family ipv6 R2(config-router-af)# no neighbor 209.165.200.225 activate R2(config-router-af)# neighobor 2001:db8:200::1 activate R2(config-router-af)# network 2001:db8:2222::/128 R2(config-router-af)# network ::/0 R2(config-router-af)# exit-address-family

## **3.4 En R1 en la "Red ISP", configure MPBGP**

Configure dos rutas resumen estáticas a la interfaz Null 0:

- Una ruta resumen IPv4 para 10.0.0.0/8. R1(config)#ip route 10.0.0.0 255.0.0.0 null0
- Una ruta resumen IPv6 para 2001:db8:100::/48. R1(config)#ipv6 route 2001:db8:100::/48 null0

Configure R1 en BGP ASN 300 y use el router-id 1.1.1.1.

R1(config)#router bgp 300

R1(config-router)# bgp router-id 1.1.1.1

- R1(config-router)# neighbor 209.165.200.226 remote-as 500
- R1(config-router)# neighbor 2001:db8:200::2 remote-as 500

Configure una relación de vecino IPv4 e IPv6 con R2 en ASN 500.

En IPv4 address family:

- Deshabilite la relación de vecino IPv6.
- Habilite la relación de vecino IPv4.
	- R1(config-router)# address-family ipv4 unicast
	- R1(config-router-af)# neighbor 209.165.200.226 activate
	- R1(config-router-af)# no neighbor 2001:db8:200::2 activate
	- R1(config-router-af)# exit-address-family

• Anuncie la red 10.0.0.0/8.

R1(config-router-af)# network 10.0.0.0 mask 255.0.0.0

En IPv6 address family:

- Deshabilite la relación de vecino IPv4.
- Habilite la relación de vecino IPv6.

R1(config-router)# address-family ipv6 unicast R1(config-router-af)# no neighbor 209.165.200.226 activate R1(config-router-af)# neighbor 2001:db8:200::2 activate R1(config-router-af)# exit-address-family

• Anuncie la red 2001:db8:100::/48.

R1(config-router-af)# network 2001:db8:100::/48

## **Parte 4: Configurar la Redundancia de Primer Salto(Fist Hop Redundancy)**

4.1 En D1, cree IP SLAs que prueben la accesibilidad de la interfaz R1 G0/0/1

- Use la SLA numero 4 para IPv4.
- Use la SLA numero 6 para IPv4.
	- D<sub>1</sub># show run
	- D1(config)# track 4 ip sla 4
	- D1(config)# delay down 10 up 15
	- D1(config)# track 6 ip sla 6
	- D1(config)# delay down 10 up 15
	- D1(config)# ip sla
	- D1(config-ip-sla) icmp-echo 10.0.10.1
	- D1(config-ip-sla-echo)frequency 5
	- D1(config-ip-sla-echo)# exit

D1(config)# ip sla schedule 4 life forever start-time now D1(config)# ip sla 6 D1(config-ip-sla) icmp-echo 2001:db8:100:1010::1 D1(config-ip-sla-echo)frequency 5 D1(config-ip-sla-echo)# exit D1(config)# ip sla schedule 6 life forever start-time now

4.2 En D2, cree IP SLAs que prueben la accesibilidad de la interfaz R1 G0/0/1

- Use la SLA numero 4 para IPv4.
- Use la SLA numero 6 para IPv4.
	- D<sub>2</sub># show run D2(config)# track 4 ip sla 4 D2(config)# delay down 10 up 15 D2(config)# track 6 ip sla 6 D2(config)# delay down 10 up 15 D<sub>2</sub>(config)# ip sla D2(config-ip-sla) icmp-echo 10.0.10.1 D2(config-ip-sla-echo)frequency 5 D2(config-ip-sla-echo)# exit D2(config)# ip sla schedule 4 life forever start-time now D2(config)# ip sla 6 D2(config-ip-sla) icmp-echo 2001:db8:100:1010::1 D2(config-ip-sla-echo)frequency 5 D2(config-ip-sla-echo)# exit D2(config)# ip sla schedule 6 life forever start-time now

4.3 En D1 configure HSRPv2.

Configure IPv4 HSRP grupo 104 para la VLAN 100:

- Asigne la dirección IP virtual 10.0.100.254. D1(config)#interface Vlan100 D1(config-if)#standby version 2 D1(config-if)#standby 104 ip 10.0.100.254
- Establezca la prioridad del grupo en 150. D1(config-if)#standby 104 priority 150
- Habilite la preferencia (preemption). D1(config-if)#standby 104 preempt
- Rastree el objeto 4 y decremente en 60. D1(config-if)#standby 104 track 4 decrement 60

Configure IPv4 HSRP grupo 114 para la VLAN 101:

- Asigne la dirección IP virtual 10.0.101.254. D1(config)#interface Vlan101
	- D1(config-if)#standby version 2
	- D1(config-if)#standby 114 ip 10.0.101.254
- Habilite la preferencia (preemption). D1(config-if)#standby 114 preempt
- Rastree el objeto 4 para disminuir en 60. D1(config-if)#standby 114 track 4 decrement 60

Configure IPv4 HSRP grupo 124 para la VLAN 102:

- Asigne la dirección IP virtual 10.0.102.254. D1(config)#interface Vlan102 D1(config-if)#standby version 2 D1(config-if)#standby 124 ip 10.0.102.254
- Establezca la prioridad del grupo en 150. D1(config-if)#standby 124 priority 150
- Habilite la preferencia (preemption). D1(config-if)#standby 124 preempt
- Rastree el objeto 4 para disminuir en 60. D1(config-if)#standby 124 track 4 decrement 60

Configure IPv6 HSRP grupo 106 para la VLAN 100

- Asigne la dirección IP virtual usando ipv6 autoconfig. D1(config-if)#standby 106 ipv6 autoconfig
- Establezca la prioridad del grupo en 150. D1(config-if)#standby 106 priority 150
- Habilite la preferencia (preemption). D1(config-if)#standby 106 preempt
- Rastree el objeto 6 y decremente en 60. D1(config-if)#standby 106 track 6 decrement 60

Configure IPv6 HSRP grupo 116 para la VLAN 101:

- Asigne la dirección IP virtual usando ipv6 autoconfig. D1(config-if)#standby 116 ipv6 autoconfig
- Habilite la preferencia (preemption). D1(config-if)#standby 116 preempt
- Registre el objeto 6 y decremente en 60. D1(config-if)#standby 116 track 6 decrement 60

Configure IPv6 HSRP grupo 126 para la VLAN 102:

- Asigne la dirección IP virtual usando ipv6 autoconfig. D1(config-if)#standby 126 ipv6 autoconfig
- Establezca la prioridad del grupo en 150. D1(config-if)#standby 126 priority 150
- Habilite la preferencia (preemption). D1(config-if)#standby 126 preempt
- Rastree el objeto 6 y decremente en 60. D1(config-if)#standby 126 track 6 decrement 60

En D2, configure HSRPv2.

Configure HSRP version 2.

Configure IPv4 HSRP grupo 104 para la VLAN 100:

• Asigne la dirección IP virtual 10.0.100.254. D2(config)#interface Vlan100

D2(config-if)#standby version 2 D2(config-if)#standby 104 ip 10.0.100.254

- Habilite la preferencia (preemption). D2(config-if)#standby 104 preempt
- Rastree el objeto 4 y decremente en 60. D2(config-if)#standby 104 track 4 decrement 60

Configure IPv4 HSRP grupo 114 para la VLAN 101:

- Asigne la dirección IP virtual 10.0.101.254. D2(config)#interface Vlan101 D2(config-if)#standby version 2 D2(config-if)#standby 114 ip 10.0.101.254
- Establezca la prioridad del grupo en 150. D2(config-if)#standby 114 priority 150
- Habilite la preferencia (preemption). D2(config-if)#standby 114 preempt
- Rastree el objeto 4 para disminuir en 60. D2(config-if)#standby 114 track 4 decrement 60

Configure IPv4 HSRP grupo 124 para la VLAN 102:

• Asigne la dirección IP virtual 10.0.102.254.

D2(config)#interface Vlan102 D2(config-if)#standby version 2 D2(config-if)#standby 124 ip 10.0.102.254

- Habilite la preferencia (preemption). D2(config-if)#standby 124 preempt
- Rastree el objeto 4 para disminuir en 60. D2(config-if)#standby 124 track 4 decrement 60

Configure IPv6 HSRP grupo 106 para la VLAN 100:

- Asigne la dirección IP virtual usando ipv6 autoconfig. D2(config-if)#standby 106 ipv6 autoconfig
- Habilite la preferencia (preemption). D2(config-if)#standby 106 preempt
- Rastree el objeto 6 para disminuir en 60. D2(config-if)#standby 106 track 6 decrement 60

Configure IPv6 HSRP grupo 116 para la VLAN 101:

- Asigne la dirección IP virtual usando ipv6 autoconfig. D2(config-if)#standby 116 ipv6 autoconfig
- Establezca la prioridad del grupo en 150. D2(config-if)#standby 116 priority 150
- Habilite la preferencia (preemption). D2(config-if)#standby 116 preempt
- Rastree el objeto 6 para disminuir en 60. D2(config-if)#standby 116 track 6 decrement 60

Configure IPv6 HSRP grupo 126 para la VLAN 102:

- Asigne la dirección IP virtual usando ipv6 autoconfig. D2(config-if)#standby 126 ipv6 autoconfig
- Habilite la preferencia (preemption). D2(config-if)#standby 126 preempt
- Rastree el objeto 6 para disminuir en 60. D2(config-if)#standby 126 track 6 decrement 60

## **Parte 5: Seguridad**

5.1 En todos los dispositivos, proteja el EXEC privilegiado usando el algoritmo de encriptación SCRYPT

• **D1**

D1(config)#enable algorithm-type SCRYPT secret cisco12345cisco

• **D2**

D2(config)#enable algorithm-type SCRYPT secret cisco12345cisco

• **R1**

R1(config)#enable algorithm-type SCRYPT secret cisco12345cisco

• **R2**

R2(config)#enable algorithm-type SCRYPT secret cisco12345cisco

• **R3**

R3(config)#enable algorithm-type SCRYPT secret cisco12345cisco

• **A1**

A1(config)#enable algorithm-type SCRYPT secret cisco12345cisco

5.2 En todos los dispositivos, cree un usuario local y protéjalo usando el algoritmo de encriptación SCRYPT.

• **D1.**

D1(config)#username sadmin privilege 15 algorithm-type SCRYPT secret cisco12345cisco

• **D2.**

D2(config)#username sadmin privilege 15 algorithm-type SCRYPT secret cisco12345cisco

• **R1.**

R1(config)#username sadmin privilege 15 algorithm-type SCRYPT secret cisco12345cisco

• **R2.**

R2(config)#username sadmin privilege 15 algorithm-type SCRYPT secret cisco12345cisco

• **R3.**

R3(config)#username sadmin privilege 15 algorithm-type SCRYPT secret cisco12345cisco

• **A1.**

A1(config)#username sadmin privilege 15 algorithm-type SCRYPT secret cisco12345cisco

#### **5.3** En todos los dispositivos (Excepto R2), habilite AAA

- Habilite AAA
- Dirección IP del servidor RADIUS es 10.0.100.6.
- Puertos UDP del servidor RADIUS son 1812 y 1813.
- Contraseña: \$trongPass

D1(config)#aaa new-model

D1(config)#radius server RADIUS

D1(config-radius-server)#address ipv4 10.0.100.6 auth-port 1812

acct-port 1813

D1(config-radius-server)#key \$trongPass

D2(config)#aaa new-model D2(config)#radius server RADIUS D2(config-radius-server)#address ipv4 10.0.100.6 auth-port 1812 acct-port 1813 D2(config-radius-server)#key \$trongPass

R1(config)#aaa new-model R1(config)#radius server RADIUS R1(config-radius-server)#address ipv4 10.0.100.6 auth-port 1812 acct-port 1813 R1(config-radius-server)#key \$trongPass

R3(config)#aaa new-model R3(config)#radius server RADIUS R3(config-radius-server)#address ipv4 10.0.100.6 auth-port 1812 acct-port 1813 R3(config-radius-server)#key \$trongPass

A1(config)#aaa new-model A1(config)#radius server RADIUS A1(config-radius-server)#address ipv4 10.0.100.6 auth-port 1812 acct-port 1813 A1(config-radius-server)#key \$trongPass

5.5 En todos los dispositivos (excepto R2), configure la lista de métodos de autenticación AAA

Use la lista de métodos por defecto

D1(config)#aaa authentication login default group radius local

D2(config)#aaa authentication login default group radius local

R1(config)#aaa authentication login default group radius local

R3(config)#aaa authentication login default group radius local

A1(config)#aaa authentication login default group radius local

5.6 Verifique el servicio AAA en todos los dispositivos (except R2)

Cierre e inicie sesión en todos los dispositivos (except R2) con el usuario: raduser y la contraseña: upass123

Figura 10 sesion radius R1.

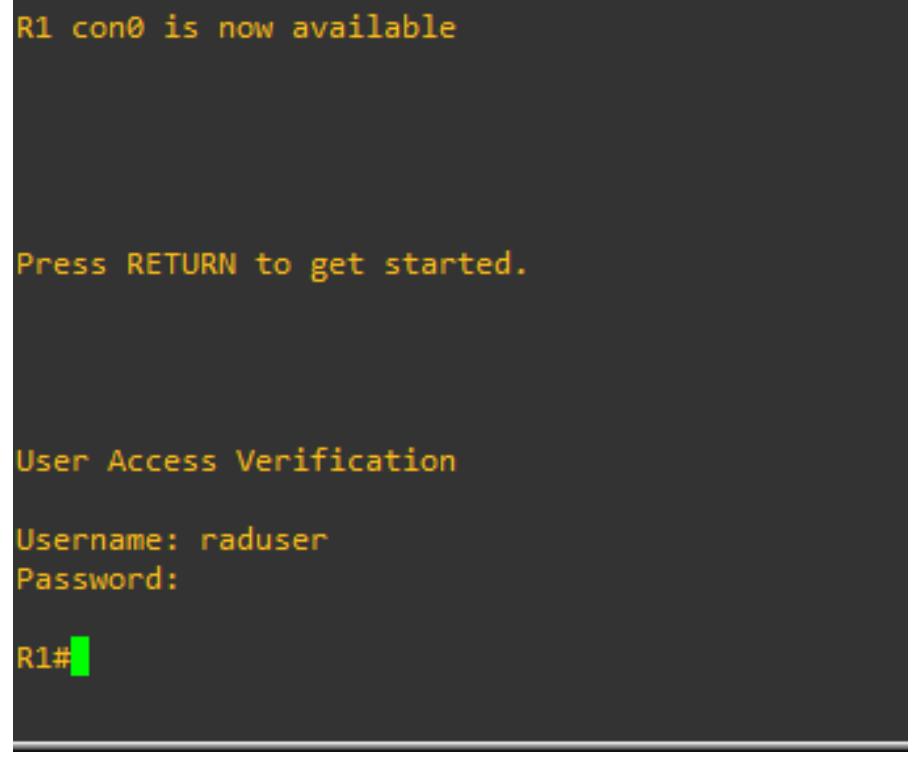

Figura 11 sesion radius R3

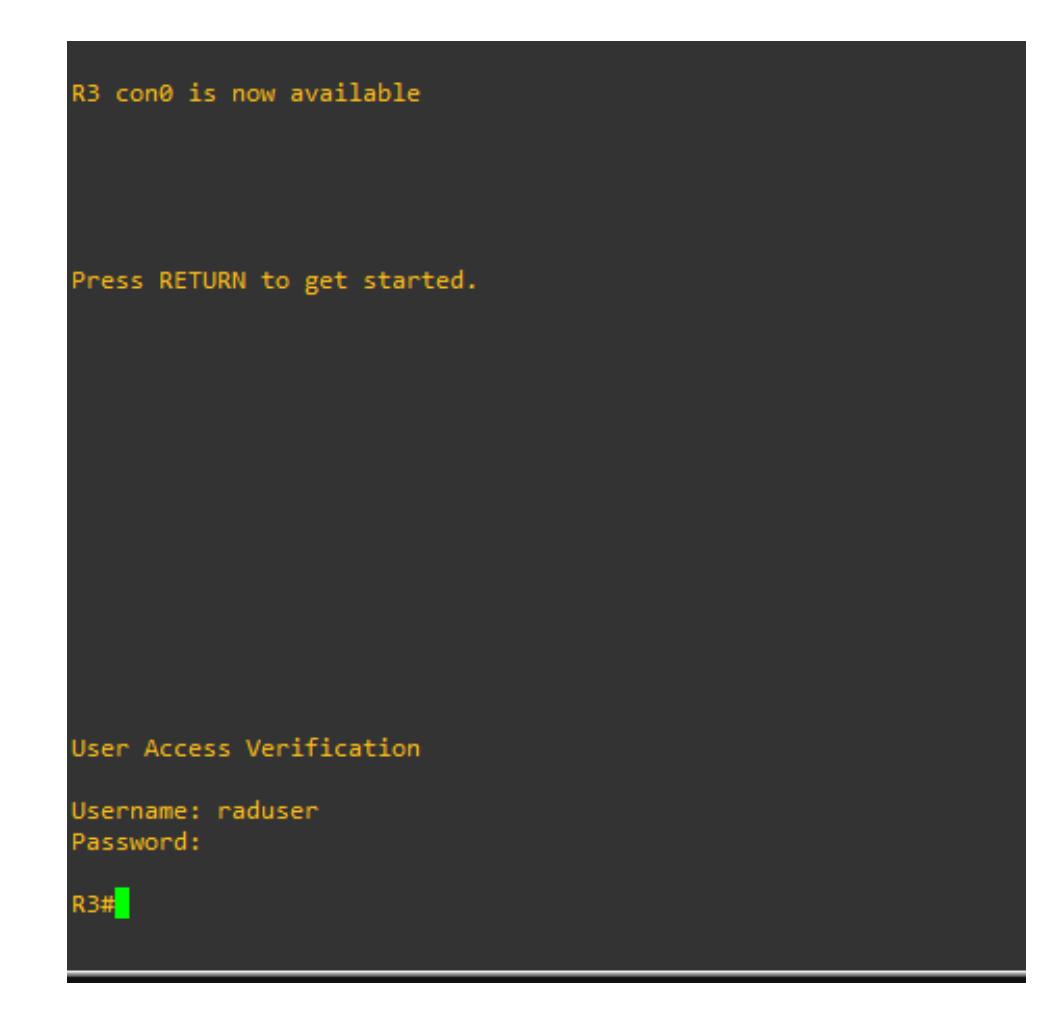

Figura 12 sesion radius D1

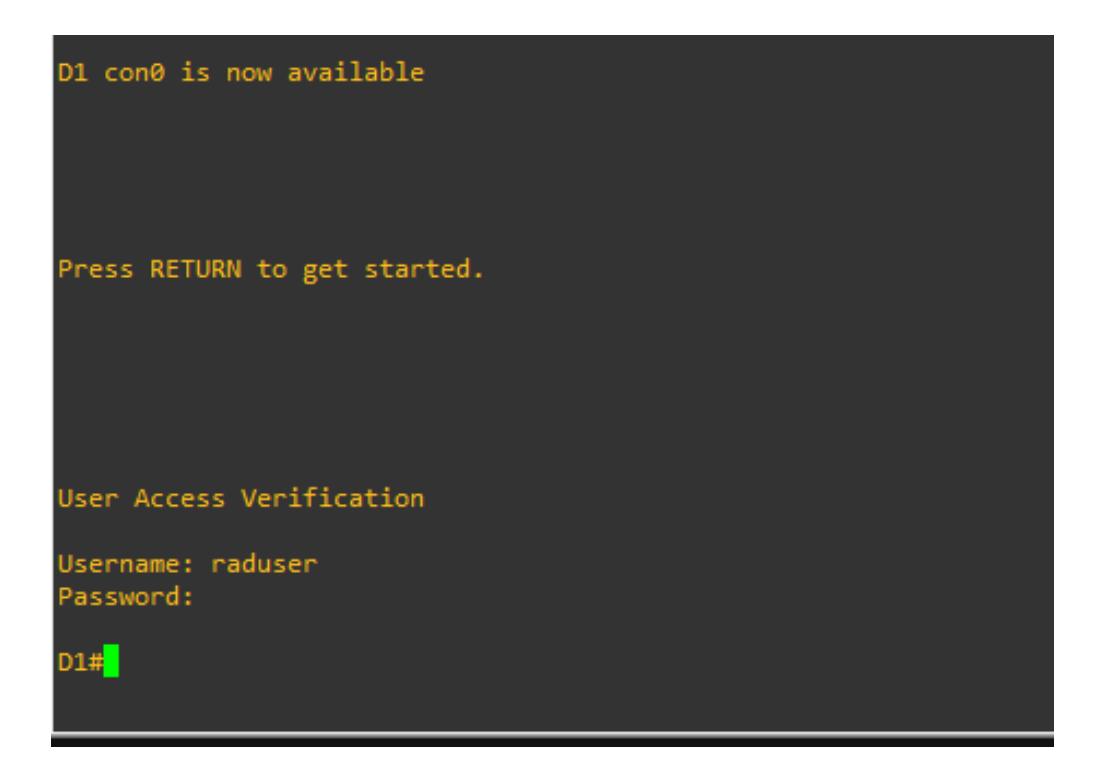

Figura 13 sesion radius A1

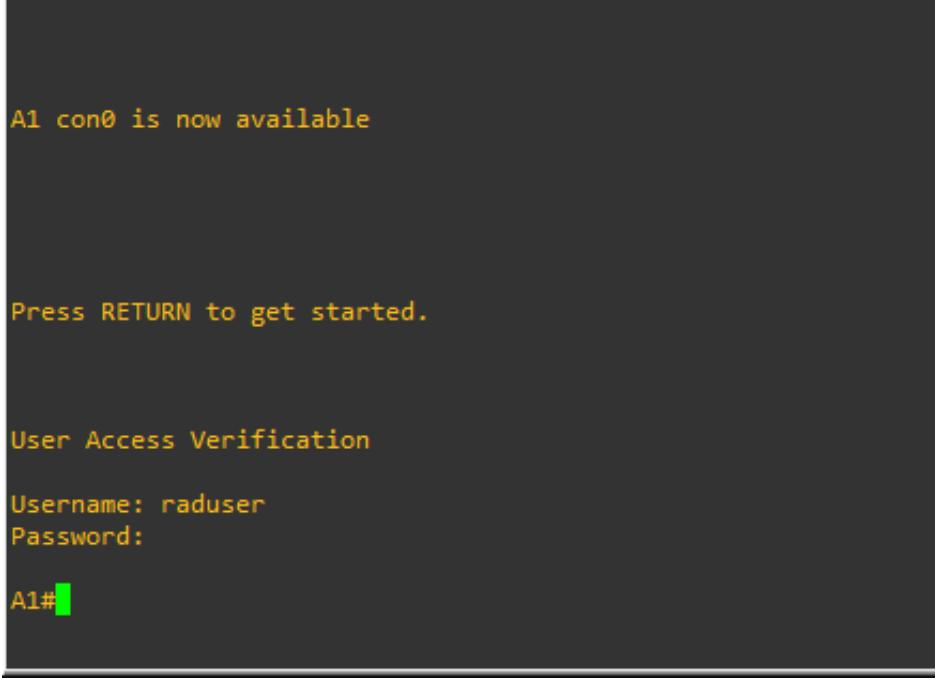

### **Parte 6: Configure las funciones de Administración de Red**

- 6.1 Configure R2 como un NTP maestro.
	- Configurar R2 como NTP maestro en el nivel de estrato 3. D2(config)#ntp master 3
- 6.2 Configure NTP en R1, R3, D1, D2, y A1

Configure NTP de la siguiente manera:

- R1 debe sincronizar con R2 R1(config)#ntp server 2.2.2.2
- R3, D1 y A1 para sincronizar la hora con R1. R3(config)#ntp server 10.0.10.1 D1(config)#ntp server 10.0.10.1 A1(config)#ntp server 10.0.10.1
- D2 para sincronizar la hora con R3. D2(config)#ntp server 10.0.11.1
- 6.4 Configure Syslog en todos los dispositivos excepto R2

Syslogs deben enviarse a la PC1 en 10.0.100.5 en el nivel WARNING.

R1(config)# logging trap warning

R1(config)# logging host 10.0.100.5

R1(config)# logging on

R1(config)#ip access-list standard SNMP-NMS

R1(config-std-nacl)# permit host 10.0.100.5

R3(config)# logging trap warning R3(config)# logging host 10.0.100.5 R3(config)# logging on R3(config)#ip access-list standard SNMP-NMS R3(config-std-nacl)# permit host 10.0.100.5

D1(config)# logging trap warning D1(config)# logging host 10.0.100.5 D1(config)# logging on D1(config)#ip access-list standard SNMP-NMS D1(config-std-nacl)# permit host 10.0.100.5

D2(config)# logging trap warning D2(config)# logging host 10.0.100.5 D<sub>2</sub>(config)# logging on D2(config)#ip access-list standard SNMP-NMS D2(config-std-nacl)# permit host 10.0.100.5

A1(config)# logging trap warning A1(config)# logging host 10.0.100.5 A1(config)# logging on A1(config)#ip access-list standard SNMP-NMS A1(config-std-nacl)# permit host 10.0.100.5

6.5 Configure SNMPv2c en todos los dispositivos excepto R2

Especificaciones de SNMPv2:

• Limite el acceso SNMP a la dirección IP de la PC1. D2(config)# snmp-server host 10.0.100.5 version 2c ENCORSA

- Configure el valor de contacto SNMP con su nombre. D2(config)# snmp-server contact CAMILO ANDRES
- Establezca el community string en ENCORSA. D2(config)# snmp-server community ENCORSA ro SNMP-NMS
- En R3, D1, y D2, habilite el envío de traps config y ospf. R3(config)# snmp-server ifindex persist R3(config)# snmp-server enable traps config R3(config)# snmp-server enable traps ospf

D1(config)# snmp-server ifindex persist D1(config)# snmp-server enable traps config D1(config)# snmp-server enable traps ospf

D2(config)# snmp-server ifindex persist D2(config)# snmp-server enable traps config D2(config)# snmp-server enable traps ospf

- En R1, habilite el envío de traps bgp, config, y ospf. R1(config)# snmp-server ifindex persist R1(config)# snmp-server enable traps bgp R1(config)# snmp-server enable traps config R1(config)# snmp-server enable traps ospf
- En A1, habilite el envío de traps config.
	- A1(config)# snmp-server ifindex persist
	- A1(config)# snmp-server enable traps config
	- A1(config)# snmp-server enable traps ospf

#### **CONCLUSIONES**

Como resultado del desarrollo del escenario propuesto como parte de la evaluación final del curso, se logra contextualizar los conocimientos teóricos y las habilidades practicas construidas a través del curso mediante el uso de herramientas como GNS3, Packet Tracer y SmartLab de cisco. En el contexto de la Configuración de protocolos de enrutamiento dinámico

Al utilizar el modelo jerárquico de tres capas, se fortalece la base básica de la plataforma de red escalable, se mejora el rendimiento de la red y se integra de manera efectiva el equipo de red de los diferentes protocolos de intercambio, especialmente la red que nuestro equipo administra, como los enrutadores, conmutadores, etc., como base de la red.

En los dispositivos de enrutamiento, conmutación y acceso a la red por parte de usuarios finales. Así también, se logran determinar fallos y dar solución a estos, comprobando la Configuración y la existencia de conexión lógica entre los dispositivos de las redes propuestas.

Al realizar la verificación final de la conectividad de Extremo a Extremo en el último escenario propuesto, se logra contrastar los conocimientos obtenidos tras el cumplimiento del curso sobre estas temáticas, al tener que analizar las posibles causas de los fallos en la búsqueda de paquetes mediante los pings realizados entre los dispositivos, identificando las Configuraciones faltantes en dichos dispositivos y las soluciones más factibles para estos errores de conectividad.

57

## **BIBLIOGRAFIA**

Froom, R., Frahim, E. (2015). CISCO Press (Ed). InterVLAN Routing. Implementing Cisco IP Switched Networks (SWITCH) Foundation Learning Guide **CCNP SWITCH** 300-115 https://1drv.ms/b/s!AmlJYei-NT1IInWR0hoMxgBNv1CJ

Froom, R., Frahim, E. (2015). CISCO Press (Ed). Switch Fundamentals Review. Implementing Cisco IP Switched Networks (SWITCH) Foundation Learning Guide **CCNP SWITCH** 300-115 https://1drv.ms/b/s!AmlJYei-NT1IInWR0hoMxqBNv1CJ

Froom, R., Frahim, E. (2015). CISCO Press (Ed). Campus Network Design Fundamentals. Implementing Cisco IP Switched Networks (SWITCH) Foundation Learning Guide CCNP SWITCH 300-115.

https://1drv.ms/b/s!AmIJYei-NT1llnWR0hoMxqBNv1CJ

Teare, D., Vachon B., Graziani, R. (2015). CISCO Press (Ed). Basic Network and

Routing Concepts. Implementing Cisco IP Routing (ROUTE) Foundation Learning

Guide CCNP ROUTE 300-101.

https://1drv.ms/b/s!AmIJYeiNT1llnMfy2rhPZHwEoWx

UNAD (2015). Switch CISCO - Procedimientos de instalación y configuración del IOS [OVA]. https://1drv.ms/u/s!AmIJYei-NT1llyYRohwtwPUV64dg